## **VPN Connection LION**

Open Control Panel by typing control panel in the search bar

## Open the Network and Sharing Center

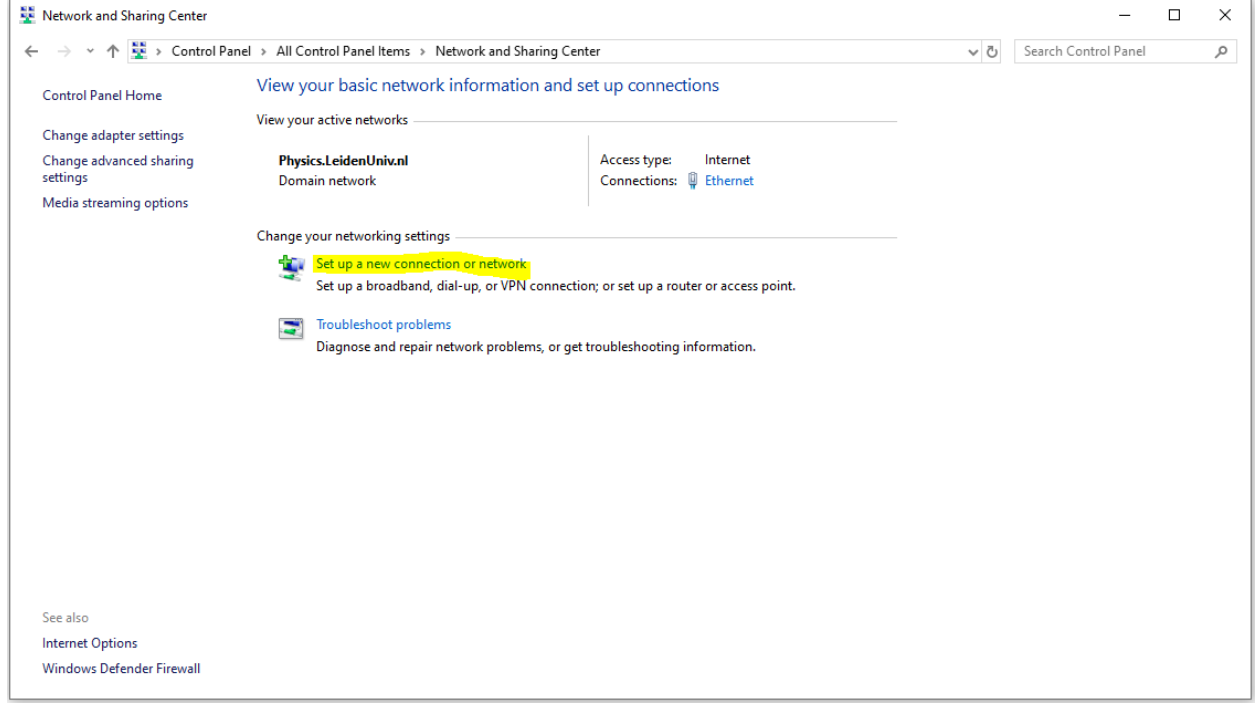

Click on <Set up a new connection or network>

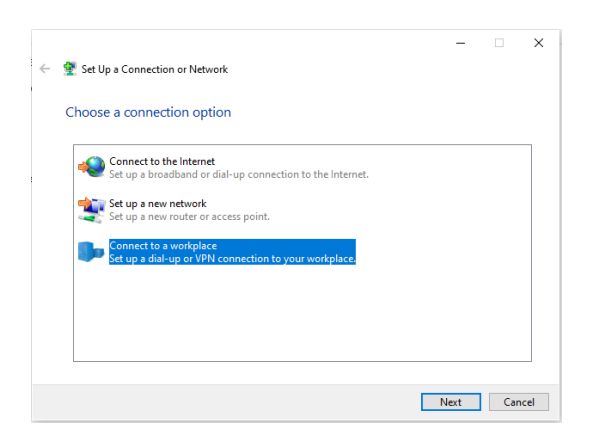

Select <Connect to a workplace> and click Next

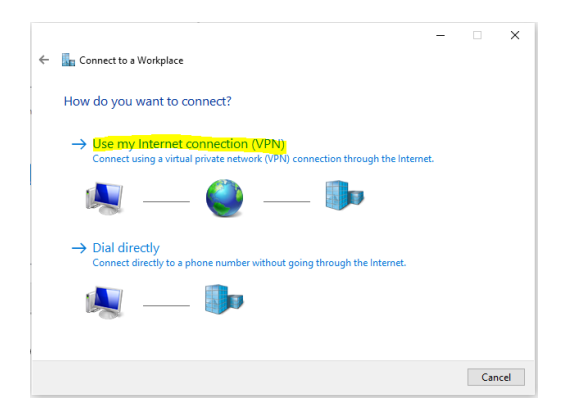

Click on <Use my Internet connection (VPN)

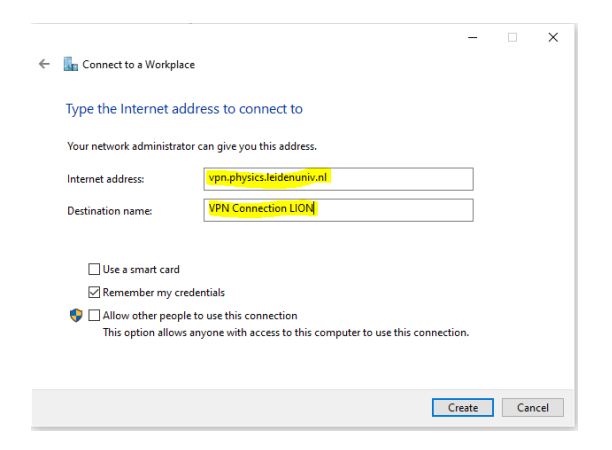

Edit like above and click Create

Open the Network and Sharing Center

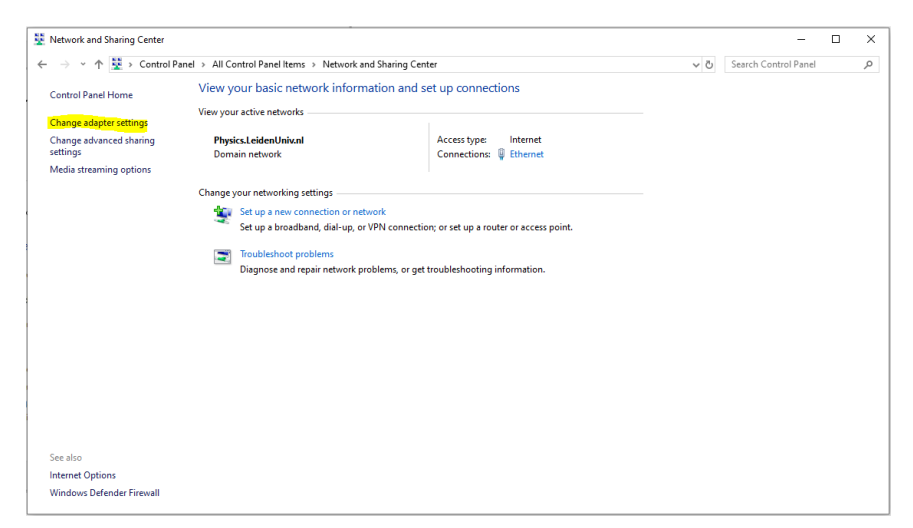

Click on <Change adapter settings>

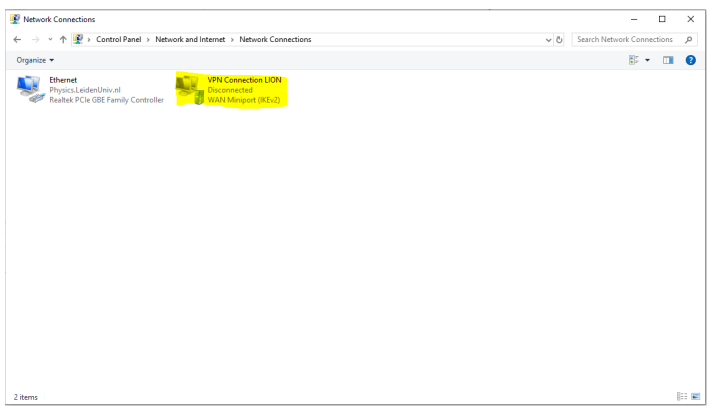

Right click VPN Connection LION and select Properties

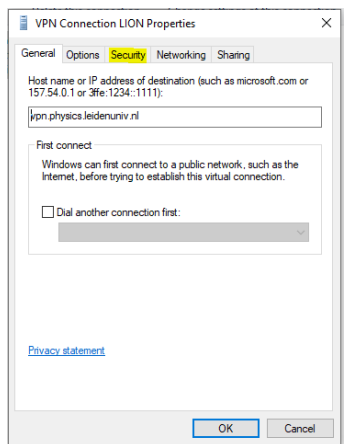

## Click on the <Security tab>

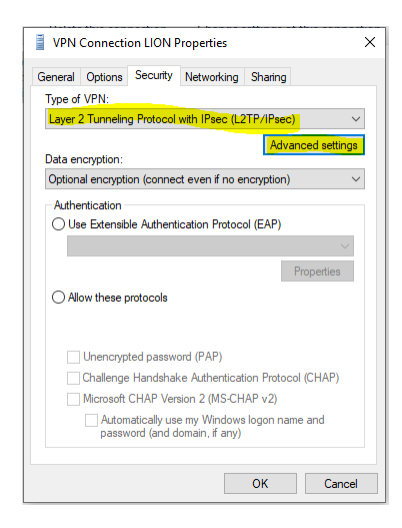

Select in the pulldown menu <Type of VPN> Layer 2 Tunneling Protocol with IPsec (L2TP/IPsec)

Then click Advanced settings

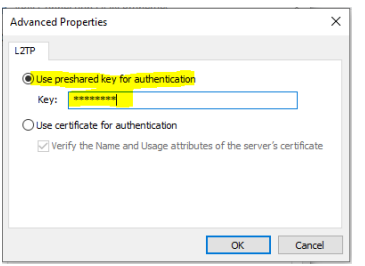

Select <Use preshared key for authentication>

Fill in the key you receive by mail and click on OK and on OK again.

Then Click on your network icon in the right bottom corner.

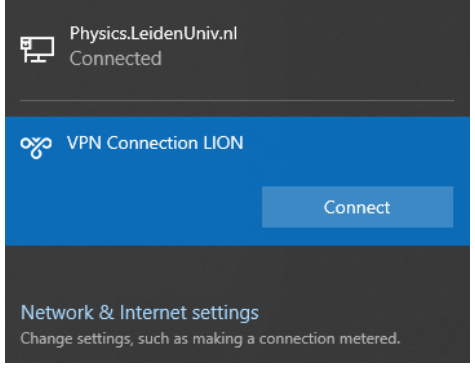

## Click on Connect

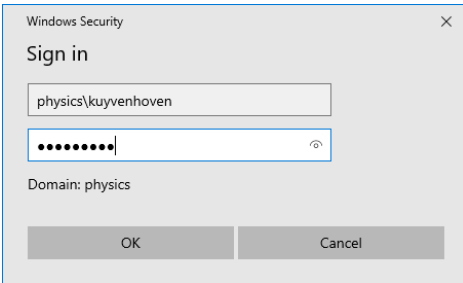

Fill in your credentials like above and click OK.